## **STUDENT GUIDE** SCHEDULE AHEAD REGISTRATION FEATURE 2019–2020

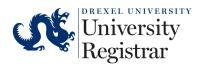

9.19/17827

## **SCHEDULE AHEAD REGISTRATION FEATURE**

You can use this feature to begin building your schedule before your registration time ticket opens.

- 1. Log in to <u>DrexelOne</u>.
- 2. Click on the Academics tab.
- 3. In the Registration channel, under Prepare to Register, select "Schedule Ahead".

Registration Prepare to Register If you need help prior to registering, schedule an appointment with your academic advisor. Review Registration Information View your current information such as academic status, program, and when you can register for courses. DegreeWorks Graduation Requirements Use DegreeWorks to review your graduation requirements and completed courses as you build your registration schedule. Review the Term Master Schedule Use the Term Master Schedule as a guide before you actually register. Schedule Ahead Build your schedule before your registration time ticket opens. You can register from your schedule when you

4. On the registration landing page, select "Schedule Ahead."

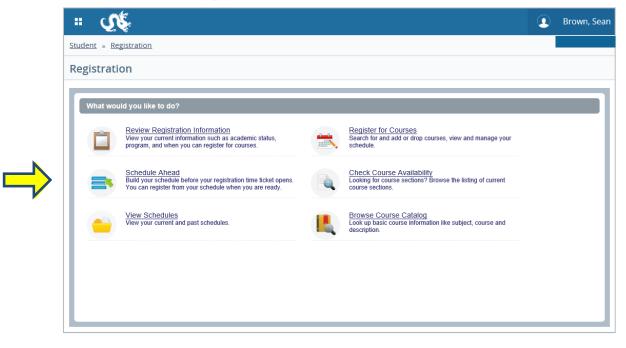

are ready.

## STUDENT GUIDE: SCHEDULE AHEAD REGISTRATION FEATURE

5. Choose the term and select "continue".

6. To create a new schedule, select

"Create a New Plan".

| Terms Open for Planning 🕕               |
|-----------------------------------------|
| Fall Quarter 17-18                      |
| Continue                                |
| Plans you have created for this term: 0 |
| Term: Fall Quarter 17-18                |

You are allowed a maximum of 10 plans for this term.

E Create a New Plan

Note: You can create up to 10 schedules per term.

7. Search for courses to add to your schedule.

Note: Please use DegreeWorks to ensure you have the correct courses for progression to degree.

| Find Classes                                          |                                |
|-------------------------------------------------------|--------------------------------|
| Enter Your Search Criteri<br>Term: Fall Quarter 17-18 | a                              |
| Subject and Course Number                             |                                |
| Subject                                               | Sociology                      |
| Course Number                                         |                                |
| Keyword                                               |                                |
|                                                       | Search Clear > Advanced Search |

Note: For additional search fields, click on the "Advanced Search" link.

8. Once you've identified a course to add to your schedule, select "Add Course."

| Find Classes                                                               |                     |                            |
|----------------------------------------------------------------------------|---------------------|----------------------------|
| Search Results — 48 courses<br>Term: Fall Quarter 17-18 Subject: Sociology |                     | Search Again               |
| Title                                                                      | Subject Description | <b>\$</b> .                |
| introduction to Sociology                                                  | Sociology           | Q View Sections Add Course |
| Subject : SOC<br>Course Number : 101<br>Hours : 3<br>Description :         |                     |                            |
| Social Problems                                                            | Sociology           | Q View Sections            |
| Criminology & Criminal Justice                                             | Sociology           | Q View Sections Add Course |

<u>Note</u>: You can also add course sections by selecting "View Sections." However, the days and times that these sections are offered are subject to change.

9. Once you've selected a course to add, it will appear in the schedule view as "Pending".

| 🛗 Sche    | edule     | 📕 Schedule De       | etails  |                     |          |                     |          |   |
|-----------|-----------|---------------------|---------|---------------------|----------|---------------------|----------|---|
| Class Sch | edule for | Fall Quarter 17-1   | 8       |                     |          |                     |          |   |
|           | Sunda     | y Monday            | Tuesday | Wednesday           | Thursday | Friday              | Saturday |   |
| 11am      |           | SOC101<br>(Pending) |         | SOC101<br>(Pending) |          | SOC101<br>(Pending) |          | ^ |
| 12pm      |           |                     |         |                     |          |                     |          |   |

| 🕆 Fall Quarter 17- | 18Untitled P | lan 🕂 |       |          |      |         |        |  |
|--------------------|--------------|-------|-------|----------|------|---------|--------|--|
| Title              | Detalls      | Hou   | CRN   | Schedule | Note | Status  | Action |  |
| Introduction to S  | SOC 101,     | 3     | 15461 | Lecture  | +    | Pending |        |  |

10. To search for another course to add, select "Catalog Search Results"; then select "Search Again."

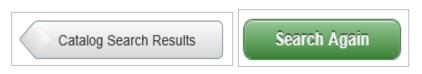

<u>Note</u>: You can remove courses from your schedule at any time by selecting "Remove" from the dropdown menu under the Action column.

|                             | 🛱 Sche       | edule | ا 🗏 Schedule | Details       | ិ Fall Quarter 1 | 7-18Untitled Plan + 😓 |               |                |
|-----------------------------|--------------|-------|--------------|---------------|------------------|-----------------------|---------------|----------------|
| Class Schedule for Fall Qua | rter 17-18   |       |              |               |                  |                       |               |                |
| Title                       | Detalls      | Hours | CRN          | Schedule Type | Note             | Status                | Action        | <del>ې</del> . |
| American History            | HIST 100     | 4     |              |               | +                | Pending               | Add 🔺         |                |
| Introduction to Sociology   | SOC 101, 001 | 3     | 15461        | Lecture       | +                | Pending               | Add<br>Remove |                |
|                             |              |       |              |               |                  |                       |               | Records: 2     |

11. Once all of the courses have been added to your schedule, select "Save Plan" at the bottom of the screen to save your schedule.

| Class Schedule for Fall Qua | rter 17-18   |       |       |               |      |         |          |            |
|-----------------------------|--------------|-------|-------|---------------|------|---------|----------|------------|
| Title                       | Details      | Hours | CRN   | Schedule Type | Note | Status  | Action   | *          |
| <u>American History</u>     | HIST 100     | 4     |       |               | +    | Pending | Add 🔻    |            |
| Introduction to Sociology   | SOC 101, 001 | 3     | 15461 | Lecture       | -    | Pending | Add 👻    |            |
|                             |              |       |       |               |      |         |          | Records: 2 |
|                             |              |       |       |               |      |         |          |            |
| Total Planned Hours: 0      |              |       |       |               |      |         | <u>,</u> |            |
| Panels                      |              |       |       |               |      |         |          | Save Plan  |

## STUDENT GUIDE: SCHEDULE AHEAD REGISTRATION FEATURE

12. A dialogue box will pop open allowing you to Name Your Plan.

| Name Your Plan | × |
|----------------|---|
| Plan Name      |   |
|                |   |
| Close Save     |   |

13. After your schedule has been successfully saved, select "Select A Plan" at the top of the page.

| <b>↓</b>                                                            |
|---------------------------------------------------------------------|
| Student • Registration • Select a Term • Select A Plan • Plan Ahead |

<u>Note</u>: At this point, you can create another schedule (up to 10 per term) or edit an existing schedule.

14. After your time ticket has opened and you are ready to register for courses, you can register from a schedule by clicking on the Plans tab on the Register For Classes screen.

| Find Classes                     | Enter CRNs                 | Plans  | Schedule | and Options |             |  |  |
|----------------------------------|----------------------------|--------|----------|-------------|-------------|--|--|
| Enter Your Se<br>Term: Fall Quar | arch Criteria<br>ter 17-18 | ſ      |          |             |             |  |  |
| Subject and Co                   | ourse Number               |        |          |             |             |  |  |
|                                  | Subject                    |        |          |             |             |  |  |
| Co                               | ourse Number               |        |          | )           |             |  |  |
|                                  | Keyword                    |        |          |             |             |  |  |
|                                  |                            | Search | Clear    | Advanced Se | <u>arch</u> |  |  |

15. Here you can choose course sections (if you haven't previously done so) from your schedule and register for courses by selecting "Add."

| Find Classes                          | Enter CRNs        | Plans      | Schedule and Opt |        |                 |                             |         |
|---------------------------------------|-------------------|------------|------------------|--------|-----------------|-----------------------------|---------|
| <b>Register fr</b><br>Ferm: Fall Quar | om a plan.        |            |                  |        |                 |                             |         |
| -                                     | 17 Test Plan      |            |                  |        |                 |                             | Add All |
| Title                                 | 17 Test Plan      | Details    | Hou              | rs CRN | Grade Mode      | Created by: You (Preferred) |         |
|                                       | n History         | HIST 100   | 4                |        |                 | Q View Sections             |         |
| Introduc                              | tion to Sociology | SOC 101, 0 | 001 3            | 15461  | Standard Letter | Q View Sections Add         |         |
|                                       |                   |            |                  |        |                 | Î                           |         |

<u>Note</u>: If you've created more than one schedule, your first schedule will show by default. However, you can expand and collapse plans by clicking the arrow icon to the left of the plan names.

|       | Fall Quarter 17-18        |              |       |       |                 | Created by: You (Preferred) |
|-------|---------------------------|--------------|-------|-------|-----------------|-----------------------------|
| Title |                           | Details      | Hours | CRN   | Grade Mode      |                             |
| ►     | American History          | HIST 100     | 4     |       |                 | Q View Sections             |
| ►     | Introduction to Sociology | SOC 101, 001 | 3     | 15461 | Standard Letter | Q View Sections Add         |

For detailed information on registering for courses, please see the registration guide and video provided on Drexel Central's website at **drexel.edu/drexelcentral**.

Please note that you should verify your ability to register for the course(s) saved in your schedule before you use it for registration. The registration interface does not check your eligibility for courses during the creation of your schedule.